# Dell OpenManage Connection Version 1.0 for IBM Tivoli Network Manager (ITNM) IP Edition 3.9 インストールガイド

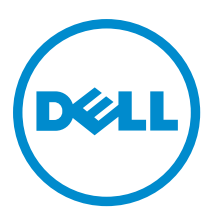

# メモ、注意、警告

■ メモ: コンピュータを使いやすくするための重要な情報を説明しています。

- 注意: ハードウェアの損傷やデータの損失の可能性を示し、その問題を回避するための方法を説明してい ます。
- 警告: 物的損害、けが、または死亡の原因となる可能性があることを示しています。

#### **©** 2013 Dell Inc. 無断転載を禁じます。

本書に使用されている商標:Dell™、Dell のロゴ、Dell Boomi™、Dell Precision™、OptiPlex™、Latitude™、PowerEdge™、PowerVault™、 PowerConnect™、OpenManage™、EqualLogic™、Compellent™、KACE™、FlexAddress™、Force10™、Venue™ および Vostro™ は Dell Inc. の商標です。Intel®、Pentium®、Xeon®、Core® および Celeron® は米国およびその他の国における Intel Corporation の登録商 標です。AMD® は Advanced Micro Devices, Inc. の登録商標、AMD Opteron™、AMD Phenom ™および AMD Sempron™ は同社の商 標です。Microsoft®、Windows®、Windows Server®、Internet Explorer®、MS-DOS®、Windows Vista® および Active Directory® は 米国および / またはその他の国における Microsoft Corporation の商標または登録商標です。Red Hat® および Red Hat® Enterprise Linux® は米国および / またはその他の国における Red Hat, Inc. の登録商標です。Novell® および SUSE® は米国およ びその他の国における Novell, Inc. の登録商標です。Oracle® は Oracle Corporation またはその関連会社、もしくはその両者の 登録商標です。Citrix®、Xen®、XenServer® および XenMotion® は米国および / またはその他の国における Citrix Systems, Inc. の登録商標または商標です。VMware®、vMotion®、vCenter®、vCenter SRM™ および vSphere® は米国またはその他の国にお ける VMware, Inc. の登録商標または商標です。IBM® は International Business Machines Corporation の登録商標です。

2013 - 08

Rev. A00

# 目次

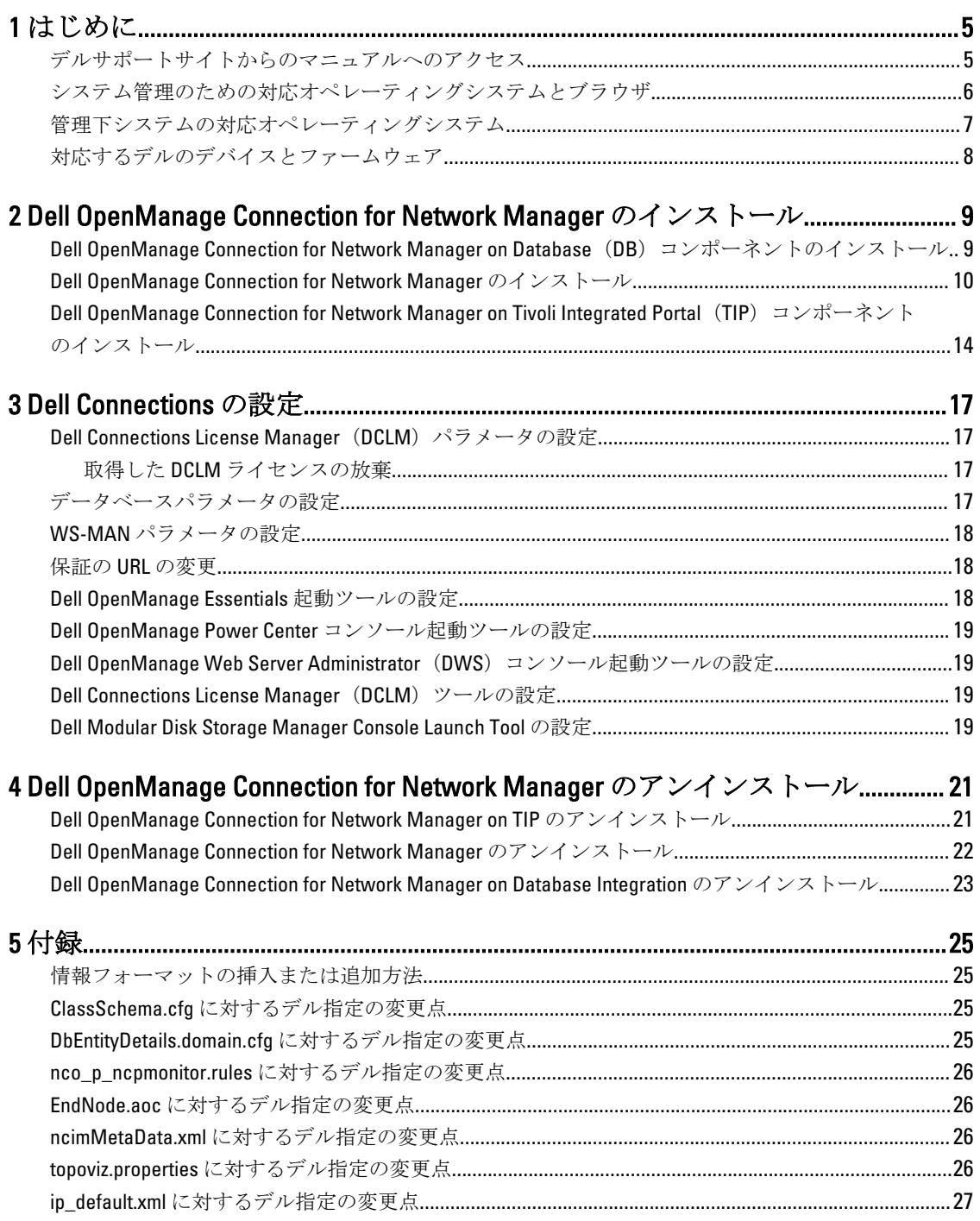

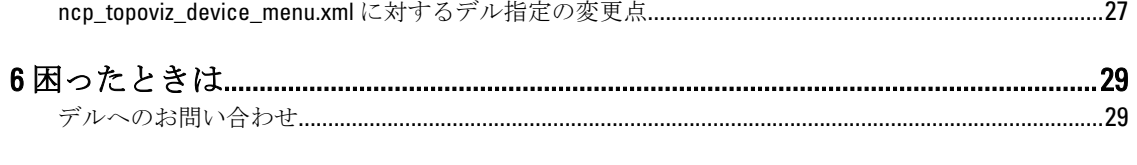

# <span id="page-4-0"></span>はじめに

Dell OpenManage Connection Version 1.0 for IBM Tivoli Network Manager (ITNM) IP Edition 3.9 は、Dell PowerEdge Systems(9G~12G)、Dell PowerVault Servers(9G~12G)、Integrated Dell Remote Access Controller 7(iDRAC 7)、Integrated Dell Remote Access Controller 6(iDRAC6)、Dell Remote Access Controller 5(DRAC 5)、Dell PowerEdge M1000e (Dell Chassis Management Controller)、Dell PowerEdge VRTX (VRTX Chassis Management Controller)、Dell PowerEdge 1955(Dell Remote Access Controller/Modular Chassis)、Dell EqualLogic Storage Arrays、および Dell PowerVault MD Storage Arrays に対するデバイス検出、デバイス監視、トポロジビュー、お よびコンソール起動を促進します。

Dell OpenManage Connection Version 1.0 for IBM Tivoli Network Manager(ITNM)IP Edition 3.9 は、ITNM 3.9 Fix Pack 2 と ITNM 3.9 Fix Pack 3 に対応しています。ITNM 3.9 Fix Pack 3 にアップグレードされることを強く推奨しま す。

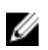

メモ:この文書には Dell OpenManage Connection Version 1.0 for IBM Tivoli Network Manager (ITNM) IP Edition 3.9 のインストールに必要な前提条件とサポートしているソフトウェアについての情報が含まれていま す。このバージョンの Dell OpenManage Connection Version 1.0 for IBM Tivoli Network Manager (ITNM) IP Edition 3.9 をインストールする前に、最新の文書を dell.com/support/manuals からダウンロードしてくださ い。文書へのアクセスについての詳細は、「Dell サポートサイトからの文書へのアクセス - ソフトウェ ア」を参照してください。

Dell OpenManage Connection Version 1.0 for IBM Tivoli Network Manager (ITNM) IP Edition 3.9 には、Dell OpenManage Connection version 2.1 for IBM Tivoli Netcool/OMNIbus が必要です。

この文書は IBM Tivoli Network Manager (ITNM) IP Edition 3.9 をすでにご存じのシステム管理者の方を念頭 に置いています。

# デルサポートサイトからのマニュアルへのアクセス

デルサポートサイトからマニュアルにアクセスするには、次の手順を実行します。

- 1. dell.com/support/manuals にアクセスします。
- 2. サービスタグまたはエクスプレスサービスコードをお持ちですか? セクションの いいえ ですべてのデ ル製品のリストから選択する を選択し、続行 をクリックします。
- 3. または製品カテゴリを選択するセクションで、ソフトウェアとセキュリティー をクリックします。
- 4. お使いのデル製システムを選択してください ソフトウェアとセキュリティー セクションで、次の中か ら必要なリンクをクリックします。
	- Client System Management
	- Enterprise System Management
	- Remote Enterprise System Management
	- Serviceability Tools
- 5. マニュアルを表示するには、必要な製品バージョンをクリックします。

1

<span id="page-5-0"></span>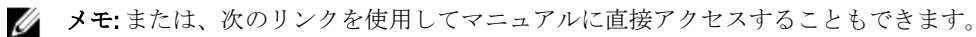

- Manuals Enterprise System Management dell.com/openmanagemanuals
- Manuals Remote Enterprise System Management dell.com/esmmanuals
- Manuals Serviceability Tools dell.com/serviceabilitytools
- Manuals Client System Management dell.com/OMConnectionsClient
- OpenManage Connections Manuals Enterprise System Management dell.com/ OMConnectionsEnterpriseSystemsManagement
- OpenManage Connections Manuals Client System Management dell.com/OMConnectionsClient

### システム管理のための対応オペレーティングシステムとブラ ウザ

次の表に ITNM 3.9 Fix Pack 2 および ITNM 3.9 Fix Pack 3 コンポーネントに対応するオペレーティングシステム を掲げます。

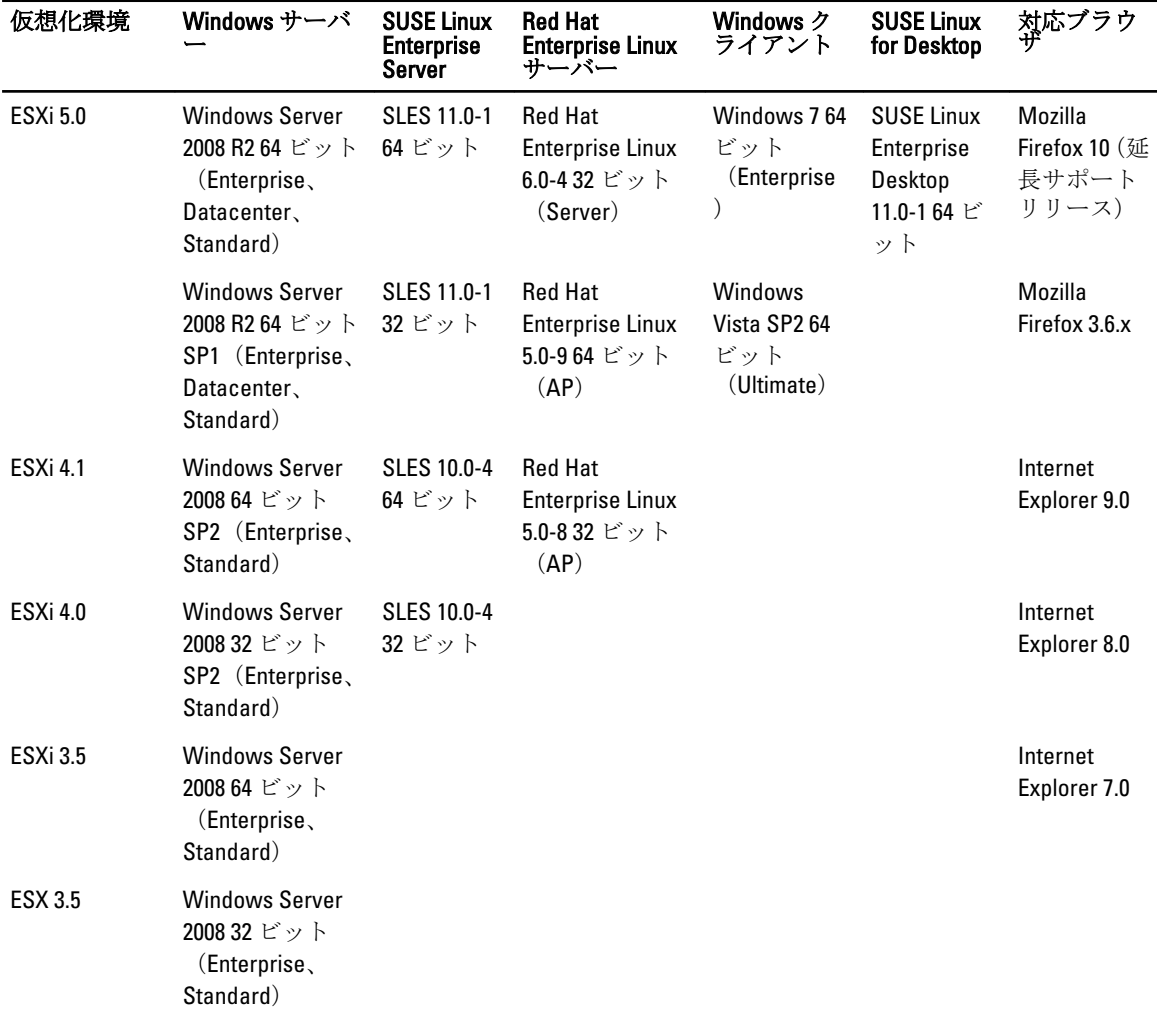

<span id="page-6-0"></span>メモ: Dell OpenManage Connection Version 1.0 for IBM Tivoli Network Manager(ITNM)IP Edition 3.9 は、上表 の VMware ESXi 用のゲストオペレーティングシステム(Microsoft Windows、Red Hat Enterprise Linux、お よび SUSE Linux Enterprise Server)に対応しています。

# 管理下システムの対応オペレーティングシステム

次の表にはモニタされたデバイスで対応しているオペレーティングシステムを掲げます。

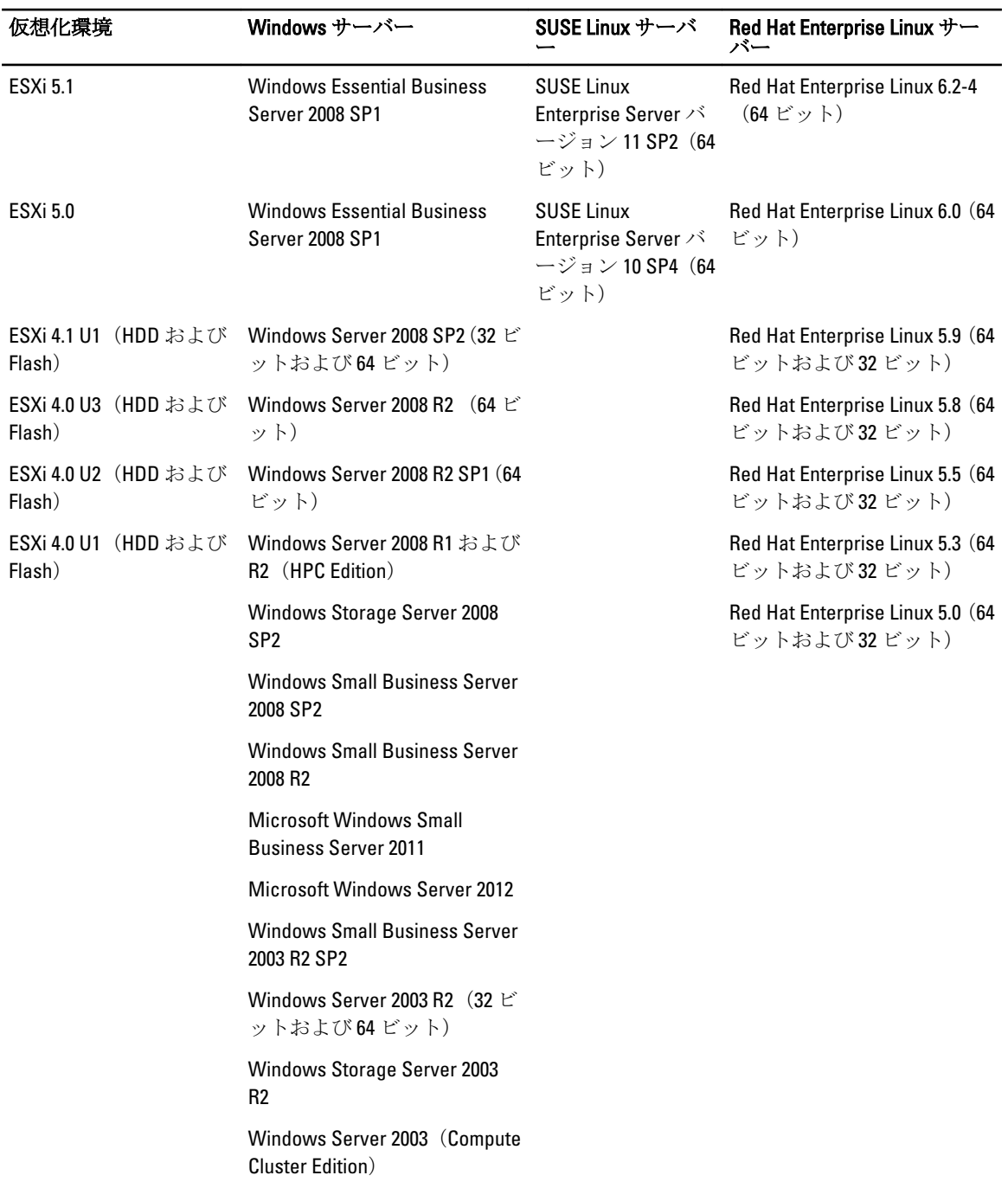

<span id="page-7-0"></span>仮想化環境 Windows サーバー SUSE Linux サーバ ー Red Hat Enterprise Linux サー バー

> Windows Unified DataStorage Server $(64 \tE y \t)$

メモ: VMware ESXi を実行しているサーバーとの通信では、証明書のチェックは無視されます。

# 対応するデルのデバイスとファームウェア

次の表に、Dell OpenManage Connections の対応するファームウェアを掲げます。

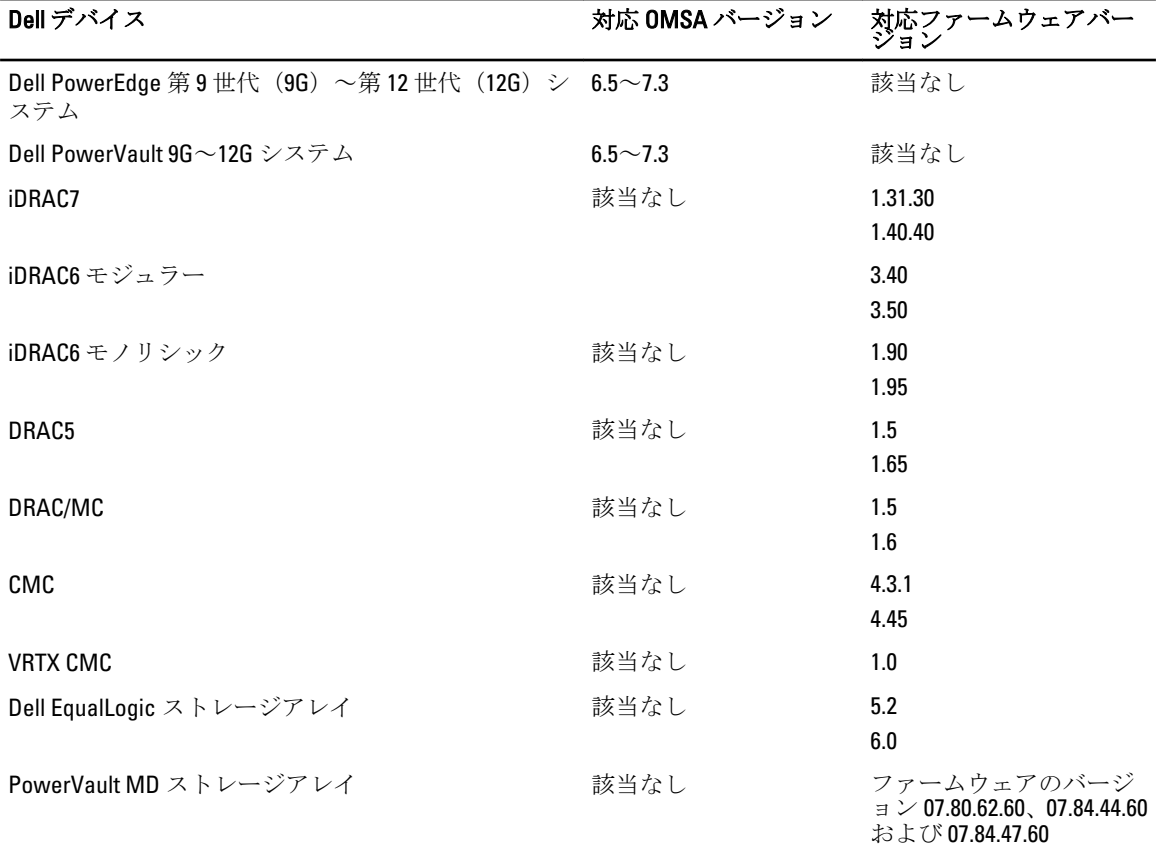

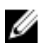

メモ: Dell EqualLogic Storage Arrays とは、Dell EqualLogic PS Series を指します。

# <span id="page-8-0"></span>Dell OpenManage Connection for Network Manager のインストール

dell.com/support から、Dell-OpenManage-Connection-for-ITNM-1.0.zip ファイルをダウンロードして、内容をフォ ルダに展開します。次のフォルダとファイルが展開されます。

- Dell-OMC-ITNM-Core-Integration
- Dell-OMC-ITNM-Topology-Database-Integration
- Dell-OMC-ITNM-TIP-Server-Integration
- Dell-Utilities
- Dell-MIBS
- Dell\_OMC\_1\_0\_for\_ITNM\_IG.pdf
- Dell\_OMC\_1\_0\_For\_ITNM\_Readme.txt
- license\_en.txt

■ メモ:ファイルの区切りは Windows ではバックスラッシュ (1)、Linux ではスラッシュ (/) です。

メモ: 環境変数を使用する場合は、次のフォーマットに従ってください。Windows を実行するシステムで は%<ENV\_VARIABLE>%、Linux を実行するシステムでは%<ENV\_VARIABLE>。

例えば、次のようになります。 Windows: %NCHOME% Linux: \$NCHOME

### Dell OpenManage Connection for Network Manager on Database (DB)コンポーネントのインストール

1. ITNM コアサービスを停止します。

メモ:

- Windows 実行のシステム: Stop ncp\_ctrl service
- Linux 実行のシステム: itnm\_stop ncp
- 2. Dell-OMC-ITNM-Topology-Database-Integration フォルダに移動し、次のコマンドを実行します。
	- Informix データベースの場合: dbaccess itnm create\_dellDevice\_Informix.sql

**グ メモ:** コマンド実行前に Informix ユーザーとしてログインします。

- DB2 データベースでは、DB2 に接続して次のコマンドを実行します。 db2batch -d itnm -f create\_dellDevice\_DB2.sql
- Mysql データベースの場合: mysql -u <db user name> -p < create\_dellDevice\_Mysql.sql
- Oracle データベースの場合: sqlplus -s < Oracle DB user name>/<Password> @create\_dellDevice\_Oracle.sql

<span id="page-9-0"></span>3. ITNM コアサービスを起動します。

メモ:

- Windows 実行のシステム:Start ncp\_ctrl service
- Linux 実行のシステム:itnm\_start ncp
- 4. dellomc int itnm topo\_db.ver ファイルを %NCHOME%\precision フォルダにコピーします。

#### Dell OpenManage Connection for Network Manager のインスト ール

Dell-OMC-ITNM-Core-Integration コアコンポーネントフォルダには、次のものが含まれています。

- agents フォルダ
- aoc フォルダ
- configuration フォルダ
- perlAgents フォルダ
- dellomc\_int\_itnm\_core.ver ファイル

コアコンポーネントにネットワークマネージャをインストールするには:

- 1. Dell-OMC-ITNM-Core-Integration\agents フォルダに移動し、次の検出エージェントファイルを %NCHOME% \precision\disco\agents フォルダにコピーします。
	- DellServerSNMP.agnt
	- DellDRAC.agnt
	- DellOOBServer.agnt
	- DellEqualLogic.agnt
	- DellServerWsman.agnt
	- DellMDArray.agnt
- 2. Dell-OpenManage-Connection-for-ITNM-1.0\Dell-OMC-ITNM-Core-Integration\perlAgents フォルダに移動し、次 の Perl エージェントファイルを%NCHOME%\precision\disco\agents\perlAgents フォルダにコピーします。
	- DellServerSNMP.pl
	- DellDRAC.pl
	- DellOOBServer.pl
	- DellEqualLogic.pl
	- DellServerWsman.pl
	- DellMDArray.pl
- 3. エージェントを登録するには、次のコマンドを実行してください。

```
%NCHOME%\precision\bin\ncp_agent_registrar -register <Agent Name1,Agent 
Name2,..Agent Name'n'>
```
#### 例えば、次のようになります。

```
%NCHOME%\precision\bin\ncp_agent_registrar -register 
DellServerSNMP,DellOOBServer,DellServerWsman,DellDRAC,DellEqualLogic,DellMDA
rray
```
- 4. Dell-OMC-ITNM-Core-Integration\aoc フォルダに移動し、次のファイルを%NCHOME%\precision\aoc フォル ダにコピーします。
	- DellServerModularWindows.aoc
- DellServerModularLinux.aoc
- DellServerModularESXi.aoc
- DellServerMonolithicWindows.aoc
- DellServerMonolithicLinux.aoc
- DellServerMonolithicESXi.aoc
- DellCMC.aoc
- DellVRTXCMC.aoc
- DellDRAC5.aoc
- DellDRACMC.aoc
- DelliDRAC6.aoc
- DellOOBServer.aoc
- DellEqualLogic.aoc
- DellMDArray.aoc
- 5. Dell-OMC-ITNM-Core-Integration\aoc フォルダに移動し、EndNode.aoc ファイルの内容を %NCHOME% \precision\aoc\EndNode.aoc ファイルに挿入します。

挿入する EndNode.aoc ファイルの内容についての情報は[、付録](#page-24-0)のセクション「EndNode.aoc に対するデル 指定の変更点」を参照してください。

6. Dell-OMC-ITNM-Core-Integration\configuration フォルダに移動し、ClassSchema.cfg ファイルの内容を %NCHOME%\etc\precision\ClassSchema.cfg ファイルに追加し、クラス ID 値がすでにある場合はこれらを 変更します。

追加する ClassSchema.cfg ファイルの内容についての情報は[、付録の](#page-24-0)セクション「ClassSchema.cfg に対す るデル指定の変更点」を参照してください。

7. DbEntityDetails.domain.cfg ファイルの内容を %NCHOME%\etc\precision\DbEntityDetails.<domain>.cfg ファイ ルにコピーします。

コピーする DbEntityDetails.domain.cfg ファイルの内容についての情報は、[付録の](#page-24-0)セクション 「DbEntityDetails.domain.cfg に対するデル指定の変更点」を参照してください。

メモ: DbEntityDetails.domain.cfg ファイルが存在しない場合、%NCHOME%\etc\precision \DbEntityDetails.cfg ファイルに内容を追加します。

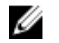

メモ:複数のドメインを設定する場合、DbEntityDetails.domain.cfg ファイルの内容を個々の DbEntityDetails.domain.cfg ファイルに追加します。

- 8. Dell-OpenManage-Connection-for-ITNM-1.0\Dell-Utilities に移動し、dell フォルダを %NCHOME%\precision フォ ルダにコピーします。
- 9. Dell-OMC-ITNM-Core-Integration フォルダに移動し、dellomc\_int\_itnm\_core.ver ファイルを%NCHOME% \precision フォルダにコピーします。
- 10. 環境変数「PATH」内のカスタム Java パスの前に、ネットワークマネージャの用意した Java パスが存在 することを確認してください。パスが存在しない場合、次のようにパスを設定してください。 %NCHOME%\platform\<Arch>\jre\_1.6.7\jre\bin

#### メモ:

Windows 実行のシステム — <Arch> は win32。

Linux 実行のシステム — <Arch> は linux2x86。

11. 環境変数 DELL\_OMC\_ITNM\_JAVA\_PATH を設定します。これには完全な IBM Java パス (Java バイナリ を含む)が含まれている必要があります。

#### 例えば、次のようになります。

– Windows 実行システム — %NCHOME%\platform\win32\jre 1.6.7\jre\bin\java.exe – Linux 実行のシステム —

\$NCHHOME/platform/linux2x86/jre\_1.6.7/jre/bin/java

メモ:環境変数 DELL\_OMC\_ITNM\_JAVA\_PATH を /etc/profile ファイルにコピーし、環 Ø 境変数が全てのシェルで使用できるようにします。

12. 次の手順を実行してネットワークマネージャのコアサービスを再起動します。

- Windows 実行のシステム サービス ncp\_ctrl を再起動。
- Linux 実行のシステム コマンド itnm\_stop ncp および itnm\_start ncp を実行。
- 13. Dell-OpenManage-Connection-for-ITNM-1.0\Dell-MIBS フォルダに移動し、MIB ファイルを %NCHOME% \precision\mibs フォルダにコピーします。
- 14. 新規の MIB をロードするには、次のコマンドを実行します。 %NCHOME%\precision\platform\<Arch>\bin\ncp\_mib

**メモ:ncp\_mib** 実行前に、全ての依存 MIB ファイルをコピーします。

15. Dell-OMC-ITNM-Core-Integration\configuration フォルダに移動し、次のポーリングポリシーをインポート し、さらに次のコマンドを実行します。

```
%NCHOME%\precision\bin\ncp_perl %NCHOME%\precision\scripts\perl\scripts
\get_policies.pl -domain <Domain Name> -to domain=<DOMAIN_NAME> -from 
file=<Dell-OMC-ITNM-Core-Integration\configuration\Poll Policy Filename>
```
- DellServerPollPolicy.XML Dell サーバーのポーリング用
- DellCMCPollPolicv.XML CMC システムのポーリング用
- DellVRTXCMCPollPolicy.XML VRTX CMC システムのポーリング用
- DellDRACPollPolicy.XML iDRAC6、DRAC5、および DRAC/MC システムのポーリング用
- DellOOBServerPollPolicy.XML 00B サーバーのポーリング用

**メモ: ClassSchema.cfg** 内の Dell デバイス用のクラス ID と、対応するポーリングポリシーが同じであ ることを確認します。

例えば、%NCHOME%\precision\bin\ncp\_perl %NCHOME%\precision\scripts\perl\scripts \get\_policies.pl -domain NCOMS -to domain=NCOMS -from file=C:\workarea\build \Dell-OpenManage-Connection-for-ITNM-1.0\Dell-OMC-ITNM-Core-Integration \configuration\DellCMCPollPolicy.xml

16. Dell-OMC-ITNM-Core-Integration\configuration フォルダに移動し、nco\_p\_ncpmonitor.rules ファイルの内容を %NCHOME%\probes\<Arch>\nco\_p\_monitor.rules ファイルに挿入します。この内容は AlertGroup のための スイッチステートメント SEventName の下にコピーする必要があります。@Identifier の値を、 \$tmpVal に「+」サインを追加して編集します。

挿入する nco\_p\_ncpmonitor.rules ファイルの内容についての情報は[、付録](#page-24-0)のセクション 「nco\_p\_ncpmonitor.rules に対するデル指定の変更点」を参照してください。

例えば、%NCHOME%\probes\<Arch>\nco\_p\_monitor.rules ファイル内では、

```
 if (match(@AlertGroup, "ITNM Status") || match(@AlertGroup, "ITNM 
Disco")) { ... } else { ... switch ($EventName) { ... case "POLL-
DellServerCriticalDef" | "POLL-DellServerWarningDef": @Class = 2080 
@AlertGroup = "DellServer" case "POLL-DellCMCCriticalDef" | "POLL-
DellCMCWarningDef": @Class = 2086 @AlertGroup = "DellCMC" case "POLL-
DellDRACCriticalDef" | "POLL-DellDRACWarningDef": @Class = 2087 @AlertGroup 
= "DellDRAC" case "POLL-DellOOBServerCriticalDef" | "POLL-
DellOOBServerWarningDef": @Class = 2088 @AlertGroup = "DellOOBServer" case 
"POLL-DellVRTXCMCCriticalDef" | "POLL-DellVRTXCMCWarningDef": @Class = 2084 
@AlertGroup = "DellVRTXCMC" case "POLL-DCLMStatus": @Class = 2081 if 
(match(@Severity, "5")) { $tmpVal = "5" } else if (match(@Severity, "2")) 
{ $tmpVal = "2" } case "POLL-DellEqualLogicStatus": @Class = 2085 if 
(match(@Severity, "5")) { $tmpVal = "5" } else if (match(@Severity, "2")) 
{ $tmpVal = "2" } else if (match(@Severity, "3")) { $tmpVal = "3" } case 
"POLL-DellESXiServerStatus": @Class = 2080 if (match(@Severity, "5"))
```
 ${\mathfrak{p}}$   ${\mathfrak{p}}$  "POLL-DellMDStorageArrayStatus": @Class = 2809 if (match(@Severity, "2")) { \$tmpVal = "2" } else if (match(@Severity, "3")) { \$tmpVal = "3" } > # Append the value of @Identifier, with the new variable \$tmpVal, as given below # # @Identifier = \$EntityName + @LocalPriObj + "->" + \$EventName + @Type + @NmosDomainName + \$tmpVal default: # do nothing} } }

- 17. ncp\_poller サービスを再起動します。
- 18. 管理 → ネットワーク → ネットワークポーリング と移動して、次のポーリングポリシーとポーリング定 義が Tivoli Integrated Portal で正しく生成されていることを確認します。
	- ポーリングポリシー:
		- \* DellCMCPoll
		- \* DellVRTXCMCPoll
		- \* DellDRACPoll
		- \* DellOOBServerPoll
		- \* DellServerPoll
	- ポーリング定義:
		- \* DellServerCriticalDef
		- \* DellServerWarningDef
		- \* DellOOBServerCriticalDef
		- \* DellOOBServerWarningDef
		- \* DellCMCCriticalDef
		- \* DellCMCWarningDef
		- \* DellVRTXCMCCriticalDef
		- \* DellVRTXCMCWarningDef
		- \* DellDRACCriticalDef
		- \* DellDRACWarningDef
- 19. 次のデータベース特有の jar ファイルを %NCHOME%\.\tipv2\profiles\TIPProfile\installedApps\TIPCell\isc.ear \ncp\_topoviz.war\WEB-INF\lib\) から %NCHOME%\precision\dell フォルダにコピーします。jar ファイルとそ の使用可能性は次のとおりです。
	- Informix ifxjdbc.jar
	- Oracle ojdbc14.jar
	- MySQL mysql-connector-java-3.1.10-bin.jar
	- DB2 db2jcc.jar, db2jcc\_license\_cu.jar

■ メモ:データベース特有の jar ファイルはまた、データベースが導入されている場所(カスタムパス) にもあります。

- 20. %NCHOME%\precision\dell\scripts フォルダに移動し、次のコマンドを実行して定期的なポーリングを設定 します。
	- $-$  DCLM
		- \* Windows を実行しているシステムの場合 scheduleTask.bat add DCLM\_POLL
		- \* Linux を実行しているシステムの場合 sh cronJob.sh add DCLM\_POLL
	- EqualLogic ストレージアレイ
- <span id="page-13-0"></span>\* Windows を実行しているシステムの場合 scheduleTask.bat add EQL\_POLL
- \* Linux を実行しているシステムの場合 sh cronJob.sh add EQL\_POLL
- VMware ESXi を実行している Dell サーバーの場合
	- \* Windows を実行しているシステムの場合 scheduleTask.bat add ESXi\_POLL
	- \* Linux を実行しているシステムの場合 sh cronJob.sh add ESXi\_POLL
- Dell PowerVault MD ストレージアレイ
	- \* Windows を実行しているシステムの場合 scheduleTask.bat add MDARRAY\_POLL
	- \* Linux を実行しているシステムの場合 sh cronJob.sh add MDARRAY\_POLL
- 21. 次のコマンドを %NCHOME%\precision\dell\scripts フォルダから実行して、定期的にライセンス同期を設定 します。
	- Windows を実行しているシステムの場合 scheduleTask.bat add LICENSE\_SYNCH
	- Linux を実行しているシステムの場合 cronJob.sh add LICENSE\_SYNCH

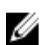

メモ: EqualLogic Storage Arrays、DCLM、Dell PowerVault MD ストレージアレイ、および VMware ESXi を実 行している Dell サーバー用の定期的ポーリングと、DCLM のライセンス同期は、Windows を実行してい る管理システムのスケジューラタスクと、Linux を実行している管理システムの Crontab に追加されま す。

■ メモ:スケジューラタスクに追加される全ての定期的ポーリングタスクに対しては、セキュリティオプシ ョンでユーザーがログオンしているかどうかにかかわらず実行するが選択されているようにします。

### Dell OpenManage Connection for Network Manager on Tivoli Integrated Portal(TIP)コンポーネントのインストール

Dell-OMC-ITNM-TIP-Server-Integration フォルダには次のものが含まれています。

- cgi-bin フォルダ
- configuration フォルダ
- dynamictemplates フォルダ
- menus フォルダ
- resource フォルダ
- tools フォルダ
- dellomc\_int\_itnm\_tip\_server.ver ファイル
- 1. Dell-OpenManage-Connection-for-ITNM-1.0\Dell-OMC-ITNM-TIP-Server-Integration\resource フォルダに移動し て、アイコンファイル(.svg)を resource フォルダから %NCHOME%\precision\profiles\TIPProfile\etc\tnm \resource フォルダにコピーします。
- 2. configuration フォルダに移動して、topoviz.properties ファイルの内容を %NCHOME%\precision\profiles \TIPProfile\etc\tnm\topoviz.properties ファイルに挿入します。

挿入する topoviz.properties ファイルの内容についての情報は[、付録](#page-24-0)のセクション「topoviz.properties に対 するデル指定の変更点」を参照してください。

- 3. Dell-OMC-ITNM-TIP-Server-Integration\configuration\ncimMetaData.xml ファイルの内容を %NCHOME% \precision\profiles\TIPProfile\etc\tnm\ncimMetaData.xml ファイルに挿入します。 挿入する ncimMetaData.xml ファイルの内容については、[付録の](#page-24-0)セクション「ncimMetaData.xml に対する デル指定の変更点」を参照してください。
- 4. Dell-OMC-ITNM-TIP-Server-Integration\dvnamictemplates\ip\_default.xml ファイルの内容を %NCHOME% \precision\profiles\TIPProfile\etc\tnm\dynamictemplates\ip\_default.xml ファイルに挿入します。 挿入する ip\_default.xml ファイルの内容については[、付録](#page-24-0)のセクション「ip\_default.xml に対するデル指定 の変更点」を参照してください。
- 5. Dell-OpenManage-Connection-for-ITNM-1.0\Dell-OMC-ITNM-TIP-Server-Integration\menus に移動し、 ncp\_topoviz\_device\_menu.xml ファイルの内容を %NCHOME%\precision\profiles\TIPProfile\etc\tnm\menus \ncp\_topoviz\_device\_menu.xml に、定義(</definition>)タグの終了点の前に挿入します。 挿入する ncp\_topoviz\_device\_menu.xml ファイルの内容については、[付録の](#page-24-0)セクション 「ncp\_topoviz\_device\_menu.xml に対するデル指定の変更点」を参照してください。
- 6. ncp\_delltools.xml ファイルを %NCHOME%\precision\profiles\TIPProfile\etc\tnm\menus フォルダにコピーしま す。
- 7. tools フォルダに移動し、次のファイルを %NCHOME%\precision\profiles\TIPProfile\etc\tnm\tools フォルダに コピーします。
	- ncp\_dell\_omsa\_launch.xml— OpenManage Server Administrator コンソール起動用
	- ncp\_dell\_dws\_launch.xml OpenManage Server Administrator Web Server コンソール起動用
	- ncp\_dell\_idrac7\_launch.xml iDRAC7 コンソール起動用
	- ncp\_dell\_drac\_launch.xml DRAC コンソール起動用
	- ncp\_dell\_cmc\_launch.xml CMC コンソール起動用
	- ncp\_dell\_vrtx\_cmc\_launch.xml VRTX CMC コンソール起動用
	- ncp\_dell\_dclm\_launch.xml DCLM コンソール起動用
	- ncp\_dell\_eql\_console\_launch EqualLogic コンソール起動用
	- ncp\_dell\_mdarray\_console\_launch Dell PowerVault Modular Disk Storage Manager コンソール起動 用
	- ncp\_dell\_ome\_launch.xml OpenManage Essentials コンソール起動用
	- ncp\_dell\_ompc\_launch.xml OpenManage Power Center コンソール起動用
	- ncp\_dell\_warranty\_info.xml Dell Warranty Information ページ起動用
- 8. Dell-Utilities フォルダに移動し、dell フォルダを %NCHOME%\precision\ フォルダにコピーします。

■ メモ:この手順はスタンドアロンのセットアップには該当しません。

- 9. cgi-bin フォルダに移動し、delltoollauncher.cgi ファイルを開き、インストールされているオペレーティン グシステムと Perl のインストールされている場所に応じて、最初の行に Perl のバイナリパス(絶対パス) を追加します。ネットワークマネージャにインストールされているデフォルトの Perl パスの場所は次の とおりです。
	- Windows 実行のシステム %NCHOME%\netcool\precision\perl\bin\perl.exe
	- Linux 実行のシステム \$NCHOME/precision/perl/bin/perl
- 10. configuration フォルダに移動し、次のコマンドを実行します。

<Web GUI Install Location>\waapi\bin\runwaapi -host <IP address/host name> user <user name> -password <Web GUI password> -file export.xml.

■ メモ: WAAPI コマンドを実行するには、ユーザーは Webtop 管理者の役割のメンバーである必要があ ります。

11. 分散型サーバーの場合、コアコンポーネントの /opt/IBM/tivoli/netcool/etc/security/keys/ フォルダから conf.key ファイルを %NCHOME%\etc\security\keys\ フォルダにコピーします。

■ メモ:コアコンポーネントから conf.key ファイルをコピーする前に、元の conf.key を TIP サーバーに バックアップしておきます。

- 12. Dell-OMC-ITNM-TIP-Server-Integration フォルダに移動し、dellomc\_int\_itnm\_tip\_server.ver ファイルを "%NCHOME%\precision" フォルダにコピーします。
- 13. TIP サーバーコンポーネントを再起動します。
- 14. Dell デバイスを再検出します。 検出完了後、Dell 管理下システム階層構造を可用性 → ネットワークビュー で表示できるようになりま す。

# <span id="page-16-0"></span>Dell Connections の設定

ネットワークマネージャのための Dell Connections は、Dell のデバイスを監視するために、様々なコンポーネ ントに対して設定する必要があります。設定に関する詳細は以下の項で説明します。

# Dell Connections License Manager (DCLM) パラメータの設定

DCLM パラメータはコアコンポーネントで設定します。DCLM パラメータ(DCLM URL、ドメイン、ユーザー名 およびパスワード)を設定するには、次のコマンドを実行します。

java –jar dell\_OMC\_ITNM\_ConfigUtility\_v\_1\_0.jar -<option>=<value>

DCLM 関連パラメータの設定には、次のコマンドオプションから 1 つ以上を使用できます。

- dclmusername DCLM ウェブサービスのユーザー名を指定します。
- dclmpassword DCLM ウェブサービスのパスワードを指定します。
- dclmwebserviceurl DCLM ウェブサービスの URL を指定します。
- dclmdomain DCLM ドメイン名を指定します。

たとえば、次のとおりです。

```
java –jar dell_OMC_ITNM_ConfigUtility_v_1_0.jar -dclmusername=Administrator -
dclmwebserviceurl=http://dclmserver.domain.com:8543/web/LicenseService.asmx -
dclmdomain=itnmdomain -dclmpassword
```
メモ:

コマンド実行時、dclmpassword のプロンプトが出たらパスワードをタイプします。

#### 取得した DCLM ライセンスの放棄

環境から退役したサーバーについては、DCLM ライセンスを放棄する必要があります。

DCLM ライセンスを放棄するには次のコマンドを実行します。

java –jar dell\_OMC\_ITNM\_ConfigUtility\_v\_1\_0.jar –relinquish=<Service Tag>

たとえば、次のとおりです。

java –jar dell\_OMC\_ITNM\_ConfigUtility\_v\_1\_0.jar –relinquish=FXQY2CS

メモ: 退役したサーバーのライセンスを放棄するには、-relinquish オプションを使用します。

# データベースパラメータの設定

データベース (DB) パラメータは、コアコンポーネントとウェブ GUI コンポーネントの両方で設定する必要 があります。データベース (DB) パラメータの設定には次のコマンドを実行します。 java –jar dell\_OMC\_ITNM\_ConfigUtility\_v\_1\_0.jar -<option>=<value> パラメータは次のとおりです。

- <span id="page-17-0"></span>• dbusername — データベースのユーザー名を指定します。
- dbpassword データベースのパスワードを指定します。
- dbhostname データベースのホストをポートと共に指定します。
- dbtype データベースのタイプを指定します。次のオプションが可能です。
	- Informix
	- Oracle
	- DB2
	- MySQL

たとえば、次のとおりです。

java –jar dell\_OMC\_ITNM\_ConfigUtility\_v\_1\_0.jar -dbusername=Administrator  $dbhostname=TEST:12\overline{3}$  -dbtype=Informix  $-d\overline{b}$  password

■ メモ: これらは、コアと TIP システムの両方で設定する必要があります。

**メモ: コマンド実行時、dbpassword のプロンプトが出たらパスワードをタイプします。** 

## WS-MAN パラメータの設定

WS-MAN パラメータはコアコンポーネントとウェブ GUI コンポーネントの両方で設定します。WS-MAN パラメータの設定には次のコマンドを実行します。 java -jar dell OMC ITNM ConfigUtility v 1 0.jar -<option>=<value> ..

パラメータは次のとおりです。

- wsmanusername WS-MAN ユーザー名を指定します。
- wsmanpassword WS-MAN パスワードを指定します。
- wsmantimeout WS-MAN タイムアウト値をミリ秒単位で指定します。

たとえば、次のとおりです。

java -jar dell OMC ITNM ConfigUtility v 1 0.jar -wsmanusername=root wsmanpassword –wsmantimeout=15000

■ メモ: コマンド実行時、wsmanpassword のプロンプトが出たらパスワードをタイプします。

## 保証の URL の変更

保証 URL はウェブ GUI コンポーネントで設定する必要があります。デフォルトの保証 URL は Dell Config Utility で変更できます。

コマンドプロンプトを開き、次のコマンドを %NCHOME%\precision\dell フォルダから実行します。 java -jar dell OMC ITNM ConfigUtility v 1 0.jar

保証レポートコンソールの起動に使用される warrantyurl を、二重引用符(")で指定します。 たとえば、次のとおりです。 java -jar dell OMC ITNM ConfigUtility\_v\_1\_0.jar -warrantyurl="http://

```
www.dell.com/support/troubleshooting/us/en/04/Index?c=&|
=&s=bsd&cs=&t=warranty&servicetag="
```
# Dell OpenManage Essentials 起動ツールの設定

Dell OpenManage Essentials(OME)コンソールの設定はウェブ GUI コンポーネント内で行います。OME コ ンソール起動ツールを設定するには、%NCHOME%\precision\profiles\TIPProfile\etc\tnm\tools\ に移動して、

<span id="page-18-0"></span>ncp\_dell\_ome\_launch.xml ファイル内の次の URL での OME IP アドレスとポートのプレースホルダを置き 換えます。

https://OME\_IP\_Address\_OR\_Host:OME\_Port

たとえば、次のとおりです。

https://test.domain.com:2607

# Dell OpenManage Power Center コンソール起動ツールの設定

Dell OpenManage Power Center Console (OMPC)の設定はウェブ GUI コンポーネント内で行います。OMPC コンソール起動ツールを設定するには、%NCHOME%\precision\profiles\TIPProfile\etc\tnm\tools\ に移動して、 ncp\_dell\_ompc\_launch.xml ファイル内の次の URL での OMPC IP アドレスとポートのプレースホルダを置 き換えます。

https://OMPC\_IP\_Address\_OR\_Host:OMPC\_Port/powercenter

たとえば、次のとおりです。

https://host.domain.com:8643/powercenter

### Dell OpenManage Web Server Administrator (DWS) コンソール 起動ツールの設定

DWS コンソールの設定はウェブ GUI コンポーネント内で行います。DWS コンソール起動ツールを設定 するには、%NCHOME%\precision\profiles\TIPProfile\etc\tnm\tools\ に移動して、ncp\_dell\_dws\_launch.xml ファ イル内の次の URL での OMSA ウェブサーバーホストとポートのプレースホルダを置き換えます。 https://OMSA\_Web\_Server\_Host:OMSA\_Web\_Server\_Ported

たとえば、次のとおりです。

https://host.domain.com:1311

# Dell Connections License Manager (DCLM) ツールの設定

DCLM コンソールの設定はウェブ GUI コンポーネント内で行います。DCLM コンソール起動ツールを設定す るには、%NCHOME%\precision\profiles\TIPProfile\etc\tnm\tools\ に移動して、ncp\_dell\_dclm\_launch.xml ファイル 内の次の URL での DCLM IP アドレスとポートのプレースホルダを置き換えます。

http://DCLM\_IP:DCLM\_Port/web/LicenseService.asmx

たとえば、次のとおりです。 https://DCLM.domain.com:8544/web/LicenseService.asmx

# Dell Modular Disk Storage Manager Console Launch Tool の設定

Dell PowerVault Modular Disk Storage Manager は、ウェブ GUI コンポーネント内で設定する必要がありま す。Dell PowerVault Modular Disk Storage Manager コンソール起動ツールを設定するには、%NCHOME% \precision\profiles\TIPProfile\etc\tnm\tools\ フォルダに移動し、ncp\_dell\_mdarray\_console\_launch.xml ファイル で、コマンドエレメントにある text タグの値を Dell PowerVault Modular Disk Storage Manager クライアン トがインストールされている場所へのパスで置き換えます。例えば次のようになります。

– Windows を実行しているシステムの場合:

"C:\\Program Files (x86)\\Dell\\MD Storage Software\\MD Storage Manager \\client\\Modular Disk Storage Manager Client.exe"

– Linux を実行しているシステムの場合: "/opt/dell/mdstoragesoftware/mdstoragemanager/client/SMclient"

# <span id="page-20-0"></span>Dell OpenManage Connection for Network Manager のアンインストール

Dell OpenManage Connection for Network Manager のアンインストールの手順を以下の項で解説します。

- Dell OpenManage Connection for Network Manager on TIP のアンインストール
- [Dell OpenManage Connection for Network Manager](#page-21-0) のアンインストール
- [Dell OpenManage Connection for Network Manager on Database Integration](#page-22-0) のアンインストール

#### Dell OpenManage Connection for Network Manager on TIP のアン インストール

Tivoli Integrated Portal (TIP) のアンインストール

1. "%NCHOME%\precision\profiles\TIPProfile\etc\tnm\topoviz.properties"に移動し、Dell イメージ特有のエントリ を削除します。 削除する topoviz.properties ファイルの内容についての情報は、[付録の](#page-24-0)セクション「topoviz.properties に対

するデル指定の変更点」を参照してください。

- 2. "%NCHOME%\precision\profiles\TIPProfile\etc\tnm\resource" の Network Manager TIP サーバーフォルダに移 動し、dell\_\*.svg Dell アイコンのファイルを削除します。
- 3. %NCHOME%\precision\profiles\TIPProfile\etc\tnm\dynamictemplates\ip\_default.xml に移動し、Dell 特有の内容 を削除します。 削除する ip\_default.xml ファイルの内容についての情報は、[付録の](#page-24-0)セクション「ip\_default.xml に対するデ

ル指定の変更点」を参照してください。

- 4. %NCHOME%\precision\profiles\TIPProfile\etc\tnm\menus\ncp\_topoviz\_device\_menu.xml から ncp\_delltools.xml エントリを編集および削除します。 削除する ncp\_topoviz\_device\_menu.xml ファイルの内容に着いての情報は[、付録](#page-24-0)のセクション 「ncp\_topoviz\_device\_menu.xml に対するデル指定の変更点」を参照してください。
- 5. %NCHOME%\precision\profiles\TIPProfile\etc\tnm\menus フォルダに移動し、ncp\_delltools.xml ファイルを削除 します。
- 6. %NCHOME%\precision\profiles\TIPProfile\etc\tnm\tools フォルダに移動し、Dell 特有のツール XML ファイル (ncp\_dell\_\*.xml) を全て削除します。
- 7. %NCHOME%\precision\profiles\TIPProfile\etc\tnm\ncimMetaData.xml に移動し、Dell 特有の内容を削除します。 削除する ncimMetaData.xml ファイルの内容については[、付録](#page-24-0)のセクション「ncimMetaData.xml に対する デル指定の変更点」を参照してください。
- 8. TIP で 管理→イベント管理ツール→ CGI レジストリ と移動し、delltoollauncher.cgi ファイルを登録解除 します。
- 9. %NCHOME%\precision\に移動し、dell フォルダを削除します。
- 10. %NCHOME%\omnibus\_webaui\etc\cai-bin フォルダに移動し、delltoollauncher.cai ファイルを削除します。
- 11. %NCHOME%\precision に移動し、dellomc\_int\_itnm\_tip.ver ファイルを削除します。
- 12. TIP サービスを再起動します。

4

#### <span id="page-21-0"></span>Dell OpenManage Connection for Network Manager のアンイン ストール

コアコンポーネントをアンインストールするには:

1. 次のコマンドを実行して Dell エージェントを削除します。

```
%NCHOME%\precision\bin\ncp_agent_registrar -remove <Agent Name1,Agent 
Name2,..Agent Name'n'>
```
たとえば、次のとおりです。

```
%NCHOME%\precision\bin\ncp_agent_registrar -remove 
DellServerSNMP, DellOOBServer, DellServerWsman, DellDRAC, DellEqualLogic, DellMDA
rray
```
- 2. %NCHOME%\precision\disco\agents ネットワークマネージャコアサーバーフォルダに移動し、Dell\*.agnt フ ァイルを削除します。
- 3. %NCHOME%\precision\disco\agents\perlAgents フォルダに移動し、Dell\*.pl ファイルを削除します。
- 4. %NCHOME%\etc\precision\ClassSchema.cfg ファイルに移動し、このファイルから Dell デバイスに特有のク ラス ID を削除します。

```
、付録のセクション「ClassSchema.cfg に対す
るデル指定の変更点」を参照してください。
```
- 5. %NCHOME%\precision\aoc フォルダに移動し、Dell\*.aoc ファイルを削除します。
- 6. %NCHOME%\etc\precision\DbEntityDetails.<domain>.cfg に移動し、Dell 特有の内容を削除します。 削除する DbEntityDetails.<domain>.cfg ファイルの内容についての情報は、[付録の](#page-24-0)セクション 「DbEntityDetails.<domain>.cfg に対するデル指定の変更点」を参照してください。
- 7. %NCHOME%\probes\<ARCH>\nco\_p\_ncpmonitor.rules ファイルに移動し、Dell 特有の内容を削除します。 削除する nco\_p\_ncpmonitor.rules ファイルの内容についての情報は[、付録](#page-24-0)のセクション 「nco\_p\_ncpmonitor.rules に対するデル指定の変更点」を参照してください。

@Identifier 宣言文から、追加された \$tmpVal を削除するようにしてください。

```
変更した @Identifier 宣言文
```

```
@Identifier = $EntityName + @LocalPriObj + "->" + $EventName + @Type + 
@NmosDomainName + $tmpVal
```

```
を次のように変更します。
@Identifier = $EntityName + @LocalPriObj + "->" + $EventName + @Type +@NmosDomainName
```
- 8. %NCHOME%\precision\mibs フォルダに移動し、MIB ファイルを削除します。
- 9. %NCHOME%\precision\dell フォルダを削除します。
- 10. Tivoli Integrated Portal で、管理 → ネットワーク → ネットワークポーリング → ポーリングポリシー に移 動し、次のポリシーを無効化および削除します。
	- DellServerPollPolicy
	- DellCMCPollPolicy
	- DellVRTXCMCPollPolicy
	- DellDRACPollPolicy
	- DellOOBServerPollPolicy
- 11. Tivoli Integrated Portal で、管理 → ネットワーク → ネットワークポーリング → ポーリング定義 タブに移 動し、次のポーリング定義を削除します。
	- DellServerCriticalDef
- <span id="page-22-0"></span>– DellServerWarningDef
- DellDRACCriticalDef
- DellDRACWarningDef
- DellCMCCriticalDef
- DellCMCWarningDef
- DellVRTXCMCCriticalDef
- DellVRTXCMCWarningDef
- DellOOBServerCriticalDef
- DellOOBServerWarningDef
- 12. %NCHOME%\precision\dell\scripts フォルダに移動し、次のコマンドを実行して設定された定期的な DCLM ポーリングを削除します。
	- Windows 実行のシステム scheduleTask.bat remove DCLM POLL
	- *Linux 実行のシステム* cronJob.sh remove DCLM POLL
- 13. %NCHOME%\precision\dell\scripts フォルダに移動し、次のコマンドを実行して設定された定期的な ESXi シ ステムのポーリングを削除します。
	- Windows 実行のシステム scheduleTask.bat remove ESXi POLL
	- *Linux 実行のシステム* cronJob.sh remove ESXi POLL
- 14. %NCHOME%\precision\dell\scripts フォルダに移動し、次のコマンドを実行して設定された定期的な PowerVault MD Storage Arrays のポーリングを削除します。
	- Windows 実行のシステム scheduleTask.bat remove MDARRAY POLL
	- Linux 実行のシステム cronJob.sh remove MDARRAY POLL
- 15. %NCHOME%\precision\dell\scripts フォルダに移動し、次のコマンドを実行して設定された定期的な EqualLogic Storage Arrays のポーリングを削除します。
	- Windows 実行のシステム scheduleTask.bat remove EQL POLL
	- *Linux 実行のシステム* cronJob.sh remove EQL POLL
- 16. %NCHOME%\precision\dell\scripts フォルダに移動し、次のコマンドを実行して、DCLM との定期的なライ センス同期を削除します。
	- Windows 実行のシステム scheduleTask.bat remove LICENSE SYNCH - Linux 実行のシステム - cronJob.sh remove LICENSE SYNCH
- 17. %NCHOME%\precision フォルダに移動して dellomc\_int\_itnm\_core.ver ファイルを削除します。
- 18. Windows 実行のシステムの場合、ncp\_ctrl サービスを再起動してネットワークマネージャコアサービスを 再起動します。Linux 実行のシステムの場合は、itnm\_stop ncp コマンドと itnm\_start ncp コマンドを使用し て、ネットワークマネージャコアサービスを再起動してください。

### Dell OpenManage Connection for Network Manager on Database Integration のアンインストール

DB をアンインストールするには:

- 1. デル特有の表とビューを、対応するデータベース特有のスクリプト drop\_dellDevice\_<Database>.sql を実 行して切断します。
	- Informix データベースの場合: dbaccess itnm drop\_dellDevice\_Informix.sql

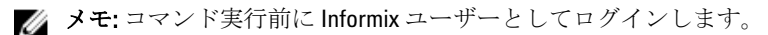

- DB2 データベースでは、DB2 に接続して次のコマンドを実行します。 db2batch -d itnm -f drop\_dellDevice\_DB2.sql
- Mysql データベースの場合: mysql -u <db user name> -p < drop\_dellDevice\_Mysql.sql
- Oracle データベースの場合: sqlplus -s <Oracle DB user name>/<Password> @drop\_dellDevice\_Oracle.sql
- 2. %NCHOME%\precision\dellomc\_int\_itnm\_topo\_db.ver ファイルを削除します。

# <span id="page-24-0"></span>付録

この項には、Dell OpenManage Connection Version 1.0 for IBM Tivoli Network Manager(ITNM)IP Edition 3.9 のイン ストールに使用されるファイルに関する情報が含まれています。

# 情報フォーマットの挿入または追加方法

このファイル中の情報は次のフォーマットで示されています。

- // Dell specified changes START このコメント文はファイル情報の開始点を示すためにあります。
- ITNM コンポーネントファイルに含めるべき情報。
- // Dell specified changes END このコメント文はファイル情報の終了点を示すためにあります。

ITNM コンポーネントファイルに情報を挿入または追加する場合、コメント文を含めてファイル情報を識別で きるようにしてください。

# ClassSchema.cfg に対するデル指定の変更点

// Dell specified changes – START insert into class.classIds values (17950, 'DellServerMonolithicWindows'); insert into class.classIds values (17951, 'DellServerMonolithicLinux'); insert into class.classIds values (17952, 'DellServerModularWindows'); insert into class.classIds values (17953, 'DellServerModularLinux'); insert into class.classIds values (17954, 'DellCMC'); insert into class.classIds values (17955, 'DellDRACMC'); insert into class.classIds values (17956, 'DellDRAC5'); insert into class.classIds values (17957, 'DelliDRAC6'); insert into class.classIds values (17958, 'DellOOBServer'); insert into class.classIds values (17959, 'DellEqualLogic'); insert into class.classIds values (17960, 'DellServerMonolithicESXi'); insert into class.classIds values (17961, 'DellServerModularESXi'); insert into class.classIds values (17962, 'DellMDArray'); insert into class.classIds values (17963, 'DellVRTXCMC'); // Dell specified - END

# DbEntityDetails.domain.cfg に対するデル指定の変更点

// Dell specified changes - START insert into dbModel.entityMap ( EntityFilter, TableName, FieldMap ) values ( "(EntityType = 1 or EntityType = 8) and (ClassName = 'DellServerModularLinux' or ClassName ='DellServerModularWindows' or ClassName ='DellServerMonolithicLinux' or ClassName ='DellServerMonolithicWindows' or ClassName ='DellServerModularESXi' or ClassName ='DellServerMonolithicESXi' or ClassName ='DellOOBServer' or ClassName ='DellCMC' or ClassName ='DellDRACMC' or ClassName ='DellDRAC5' or ClassName ='DelliDRAC6' or ClassName ='DellEqualLogic' or ClassName = 'DellMDArray' or ClassName = 'DellVRTXCMC')", "delldevicemaster", { entityid = "eval(int, '&ObjectId')", classname = "eval(text, '&ClassName')", servicetag = "eval(text, '&ExtraInfo->m\_Dell->m\_ServiceTag')", chassistag = "eval(text, '&ExtraInfo->m\_Dell->m\_ChassisServiceTag')", producttype = "eval(text, '&ExtraInfo->m\_Dell->m\_ProductType')", osname = "eval(text, '&ExtraInfo->m\_Dell- >m OSName')", eqlMemberIndex = "eval(text, '&ExtraInfo->m Dell->m\_EqlMemberIndex')", eqlGroupIP = "eval(text, '&ExtraInfo->m\_Dell- >m\_EqlGroupIP')", eqlStoragePool = "eval(text, '&ExtraInfo->m\_Dell<span id="page-25-0"></span>>m EqlStoragePool')", cmcservicetags = "eval(text, '&ExtraInfo->m Dell->m\_CMCServersServiceTag')" } ); // Dell specified - END

# nco\_p\_ncpmonitor.rules に対するデル指定の変更点

# Dell specified changes – START case "POLL-DellServerCriticalDef" | "POLL-DellServerWarningDef": @Class = 2080 @AlertGroup = "DellServer" case "POLL-DellCMCCriticalDef" | "POLL-DellCMCWarningDef": @Class = 2086 @AlertGroup = "DellCMC" case "POLL-DellDRACCriticalDef" | "POLL-DellDRACWarningDef": @Class = 2087 @AlertGroup = "DellDRAC" case "POLL-DellOOBServerCriticalDef" | "POLL-DellOOBServerWarningDef": @Class = 2088 @AlertGroup = "DellOOBServer" case "POLL-DellVRTXCMCCriticalDef" | "POLL-DellVRTXCMCWarningDef": @Class = 2084 @AlertGroup = "DellVRTXCMC" case "POLL-DCLMStatus": @Class = 2081 if (match(@Severity, "5")) { \$tmpVal = "5" } else if (match(@Severity, "2")) { \$tmpVal = "2" } case "POLL-DellEqualLogicStatus": @Class = 2085 if  $(\text{match}(\text{0Severity}, "5"))$  {  $\text{5tmpVal} = "5"$  } else if  $(\text{match}(\text{0Severity}, "2"))$  $\{$  \$tmpVal = "2" } else if (match(@Severity, "3")) { \$tmpVal = "3" } case "POLL-DellESXiServerStatus": @Class = 2080 if (match(@Severity, "5")) { \$tmpVal = "5" } else if (match(@Severity, "2")) { \$tmpVal = "2" } case "POLL-DellMDStorageArrayStatus": @Class = 2809 if (match(@Severity, "2")) { \$tmpVal = "2" } else if (match(@Severity, "3")) { \$tmpVal = "3" } # Dell specified changes – END

## EndNode.aoc に対するデル指定の変更点

OR ( EntityOID like '1\.3\.6\.1\.4\.1\.6876\.4\.1' )

# ncimMetaData.xml に対するデル指定の変更点

<!-- Dell specified changes – START --> <entityMetaData table="delldevicemaster" manager="AllManagers" entitySearch="true"> <dataField tableAlias="d" dataType="int" column="entityid"/> <dataField tableAlias="d" dataType="str" column="classname"/> <dataField tableAlias="d" dataType="str" column="servicetag"/> <dataField tableAlias="d" dataType="str" column="chassistag"/> <dataField tableAlias="d" dataType="str" column="producttype"/> <dataField tableAlias="d" dataType="str" column="osname"/> <dataField tableAlias="d" dataType="str" column="eqlMemberIndex"/> <dataField tableAlias="d" dataType="str" column="eqlGroupIP"/> <dataField tableAlias="d" dataType="str" column="eqlStoragePool"/> <fromTables> FROM \_ncim\_.delldevicemaster d INNER JOIN \_ncim\_.entityDetails ed ON ed.entityId=d.entityId WHERE d.entityId = ? WHERE d.entityId = ? </fromTables> </entityMetaData> <!-- Dell specified changes – END -->

## topoviz.properties に対するデル指定の変更点

```
# Dell specific changes – START 
topoviz.image.DellServerMonolithic=dell_monolithic.svg 
topoviz.image.DellServerModular=dell_modular.svg 
topoviz.image.DellCMC=dell_cmc.svg topoviz.image.DellDRACMC=dell_dracmc.svg 
topoviz.image.DellDRAC5=dell_drac5.svg topoviz.image.DelliDRAC6=dell_idrac6.svg 
topoviz.image.DellOOBServer=dell_idrac7.svg 
topoviz.image.DellEqualLogic=dell_equallogic.svg 
topoviz.image.DellMDArray=dell_mdarray.svg 
topoviz.image.DellVRTXCMC=dell_vrtxcmc.svg # Dell specific changes - END
```
## <span id="page-26-0"></span>ip\_default.xml に対するデル指定の変更点

<!-- Dell specific changes – START --> <container id="DellManagedSystems" label="Dell Managed Systems"> <container id="DellServers" label="Dell Servers"> <dynamicDistinct id="MonolithicServers" label="Monolithic Servers" connectivity="ipsubnets" endNodes="true"> <tableField table="dellmonolithicservers" field="servicetag"/> </dynamicDistinct <dynamicDistinct id="ModularServers" label="Modular Servers" connectivity="ipsubnets" endNodes="true"> <tableField table="dellmodularservers" field="servicetag"/> </dynamicDistinct> <dynamicDistinct id="WindowsServers" label="Windows Servers" connectivity="ipsubnets" endNodes="true"> <tableField table="dellwindowsservers" field="servicetag"/> </dynamicDistinct> <dynamicDistinct id="LinuxServers" label="Linux Servers" connectivity="ipsubnets" endNodes="true"> <tableField table="delllinuxservers" field="servicetag"/> </dynamicDistinct> <dynamicDistinct id="ESXiServers" label="ESXi Servers" connectivity="ipsubnets" endNodes="true"> <tableField table="dellesxiservers" field="servicetag"/> </dynamicDistinct> </container> <container id="DellStorage" label="Dell Storage"> <filtered id="MDArrays" label="MD Arrays" connectivity="ipsubnets" endNodes="true"> <filter schema="ncim" table="chassis" filter="className='DellMDArray'"/> </filtered> <dynamicDistinct id="EqualLogic" label="EqualLogic PS Arrays" connectivity="ipsubnets" endNodes="true"> <tableField table="dellequallogic" field="eqlGroupIp"/> <tableField table="dellequallogic" field="eqlStoragePool"/> </dynamicDistinct> </container> <container id="DellChassis" label="Dell Chassis"> <dynamicDistinct id="DRACMC" label="DRAC/ MC" connectivity="ipsubnets" endNodes="true"> <tableField table="delldracmc" field="chassistag"/> <tableField table="delldracmc" field="servicetag"/> </ dynamicDistinct> <dynamicDistinct id="CMC" label="CMC" connectivity="ipsubnets" endNodes="true"> <tableField table="dellcmc" field="chassistag"/> <tableField table="dellcmc" field="servicetag"/> </dynamicDistinct> <dynamicDistinct id="VRTXCMC" label="VRTX CMC" connectivity="ipsubnets" endNodes="true"> <tableField table="dellvrtxcmc" field="chassistag"/> <tableField table="dellvrtxcmc" field="servicetag"/> </dynamicDistinct> </container> <container id="DellDRACs" label="Dell DRACs"> <filtered id="DRAC5" label="DRAC5" connectivity="ipsubnets" endNodes="true"> <filter schema="ncim" table="delldracs" filter="classname='DellDRAC5'"/> </filtered> <filtered id="iDRAC7Monolithic" label="iDRAC7 Monolithic" connectivity="ipsubnets" endNodes="true"> <filter schema="ncim" table="delldracs" filter="classname='DellOOBServer' and producttype='Monolithic'"/> </filtered> <filtered id="iDRAC7Modular" label="iDRAC7 Modular" connectivity="ipsubnets" endNodes="true"> <filter schema="ncim" table="delldracs" filter="classname='DellOOBServer' and producttype='Modular'"/> </filtered> <filtered id="iDRAC6Monolithic" label="iDRAC6 Monolithic" connectivity="ipsubnets" endNodes="true"> <filter schema="ncim" table="delldracs" filter="classname='DelliDRAC6' and producttype='idrac6mono'"/> </filtered> <filtered id="iDRAC6Modular" label="iDRAC6 Modular" connectivity="ipsubnets" endNodes="true"> <filter schema="ncim" table="delldracs" filter="classname='DelliDRAC6' and producttype='idrac6mod'"/> </filtered> </container> <filtered id="DCLM" label="Dell Connection Licensing" connectivity="ipsubnets" endNodes="true"> <filter schema="ncmonitor" table="activeEvent" filter="alertgroup='DellAgentFreeServerLicense'"/> </filtered> </container> <!-- Dell specific changes – END -->

### ncp\_topoviz\_device\_menu.xml に対するデル指定の変更点

<!-- Dell specific changes – START --> <separator/> <menu id="ncp\_delltools"/>  $\langle$ separator $\rangle$  <!-- Dell specific changes - END -->

6

# <span id="page-28-0"></span>困ったときは

# デルへのお問い合わせ

■メモ:お使いのコンピュータがインターネットに接続されていない場合は、購入時の納品書、出荷伝票、 請求書、またはデルの製品カタログで連絡先をご確認ください。

デルでは、オンラインまたは電話によるサポートとサービスのオプションを複数提供しています。サポート やサービスの提供状況は国や製品ごとに異なり、国 / 地域によってはご利用いただけないサービスもござい ます。デルのセールス、テクニカルサポート、またはカスタマーサービスへは、次の手順でお問い合わせい ただけます。

- 1. dell.com/support にアクセスします
- 2. サポートカテゴリを選択します。
- 3. ページの上部にある国/地域の選択 ドロップダウンメニューで、お住まいの国または地域を確認しま す。
- 4. 必要なサービスまたはサポートのリンクを選択します。